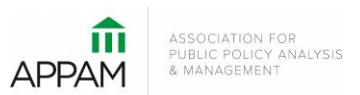

## **APPAM 2015 Fall Research Conference:** *The Golden Age of Evidence-Based Policy November 12-14, 2015 Miami, Florida*

## **How to Submit a Panel**

1. Open the Call for Proposals page: <https://appam.confex.com/appam/2015/cfp.cgi>. Then, click 'Submit a Panel'

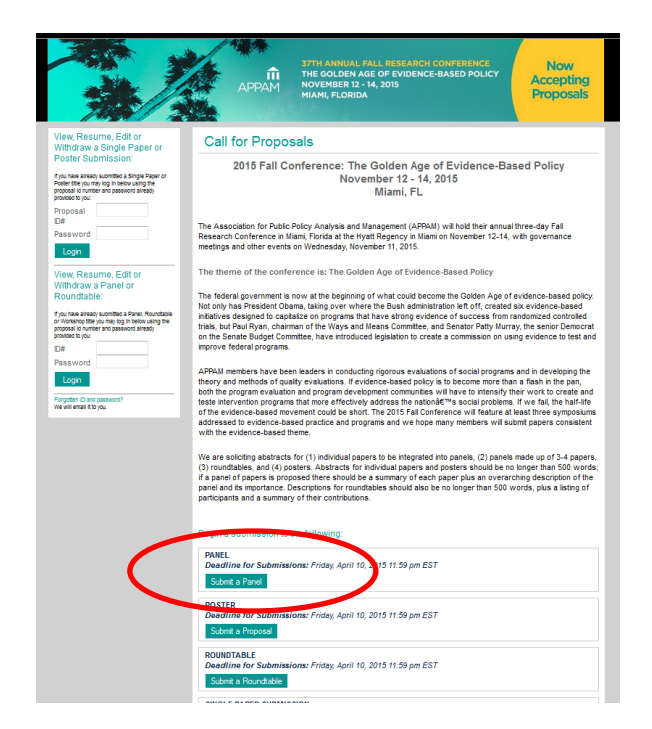

2. **Primary Policy Area:** You will be asked to select a policy area. You may only select one area for submission. After selecting the appropriate area, click 'Submit' at the bottom of the screen.

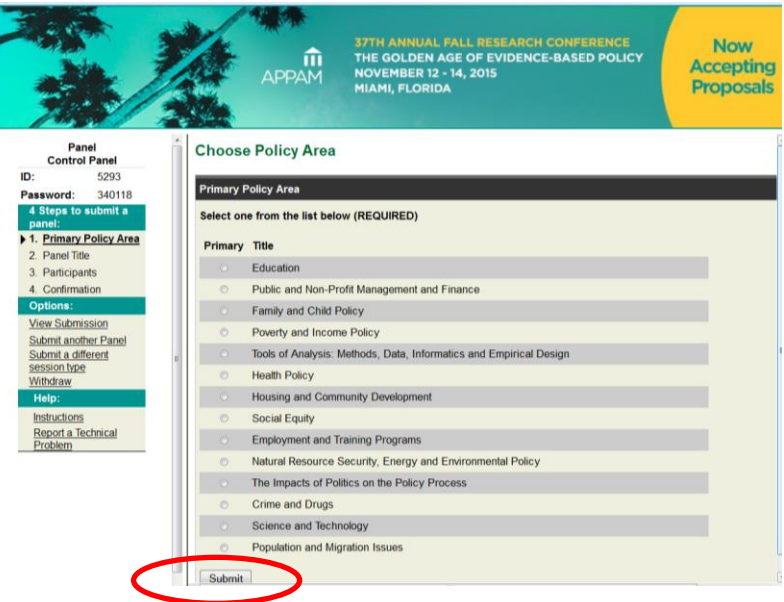

3. **Panel Title:** You will be asked to enter information on your panel. Please note that all communications from APPAM regarding this panel will only be sent to the email address provided as 'Submitter's Email Address'. No other participants from the panel will receive communications regarding the panel. After entering the information and answer the questions, click 'Save and Continue'.

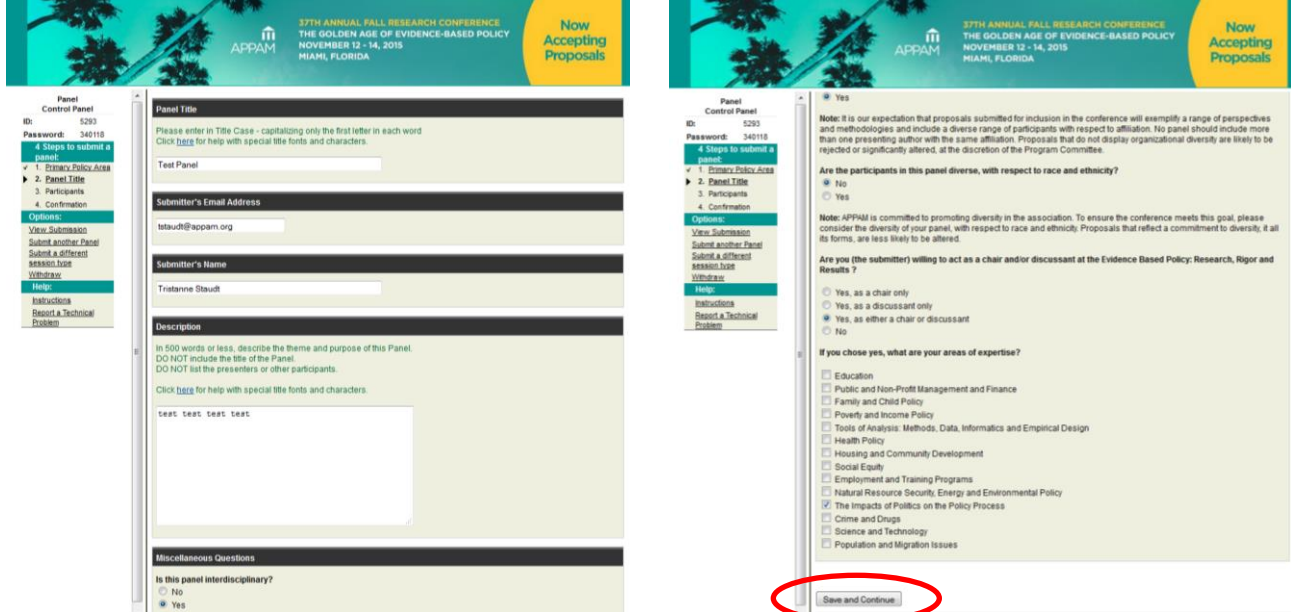

4. **Participants** – You will need to enter information for each participant. To be considered, panels must have 1) One Panel Chair; 2) One – Two Panel Discussants; and 3) Three – Four Presenting Authors. You may also add a Panel Organizer if you wish.

To enter a participant, enter either their last name or email address into the fields provided, select their role for the panel and click 'Search'.

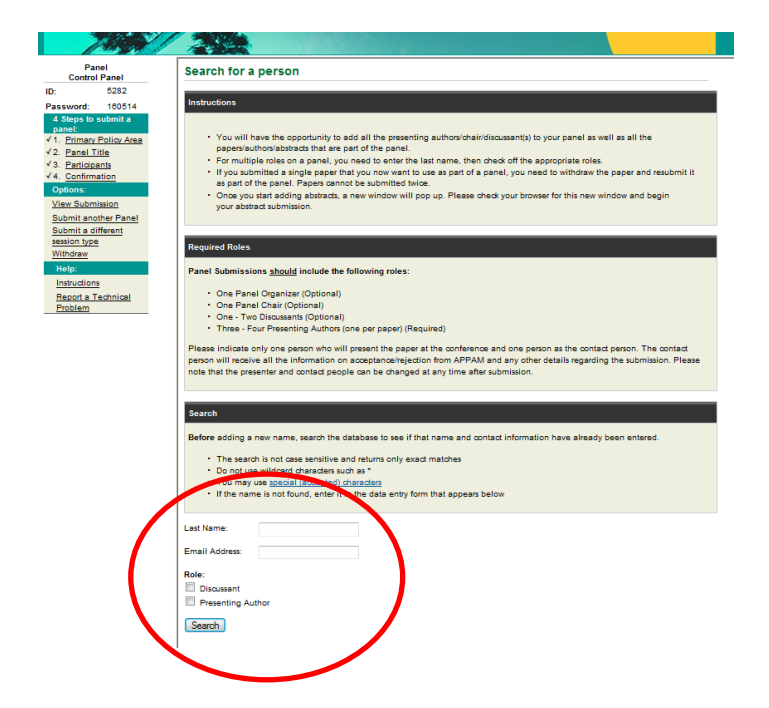

From the search results, either select an individual from the results or 'Not Found' if the individual does not appear in the search, then click 'Select. If you selected 'Not Found', you will have to opportunity to enter information for them. For each Presenting Author added, you will need to enter their Presentation Title before you can search for their name.

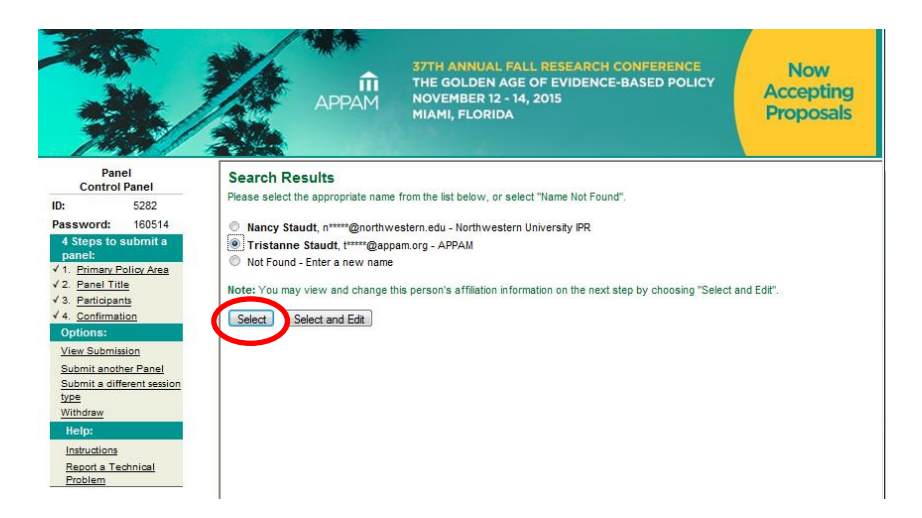

As you select the individuals, they will all show on the screen like below. To add the next person, click 'Add new person'.

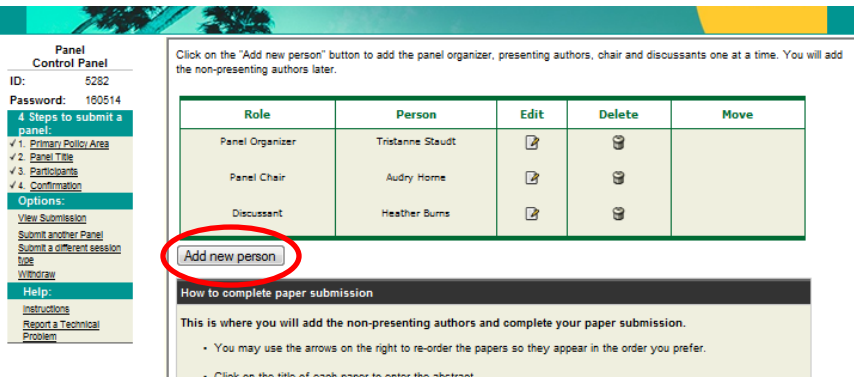

5. *Individual Paper Submission -* Once you've added all participants, you will need to submit information for each individual paper. To do so, click on the title of each paper and a pop-up will appear with submission instructions.

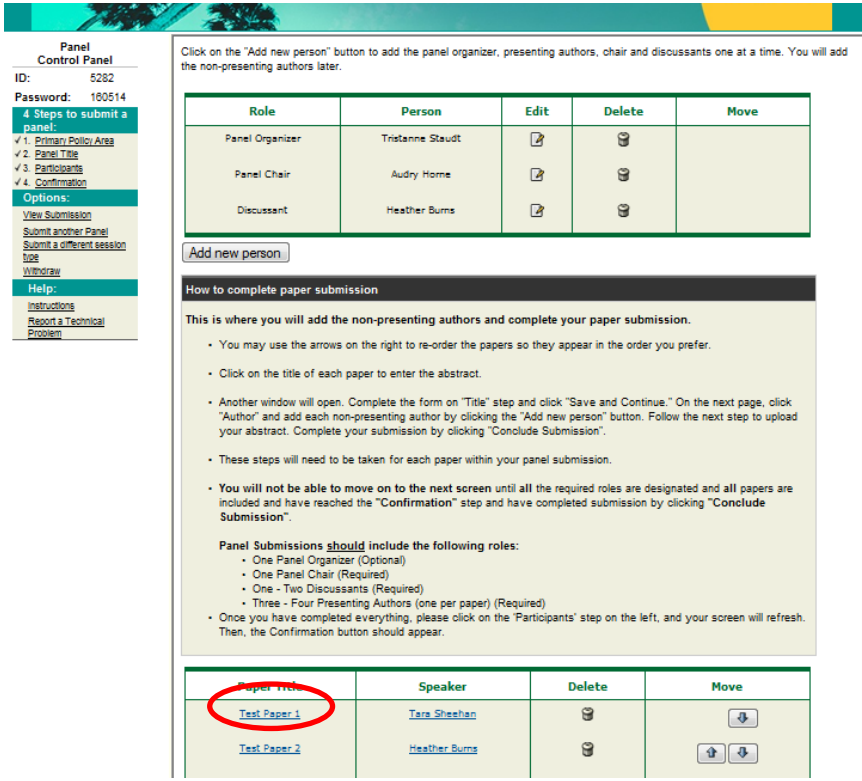

For each paper, you will be asked to enter the title, author, and abstract text. Please do so and click 'Save and Continue' after each page. After entering all the information, you will be asked to review your paper one last time before submission. Click 'Conclude Submission' and you will then receive a confirmation page. You may close the window after you receive your confirmation.

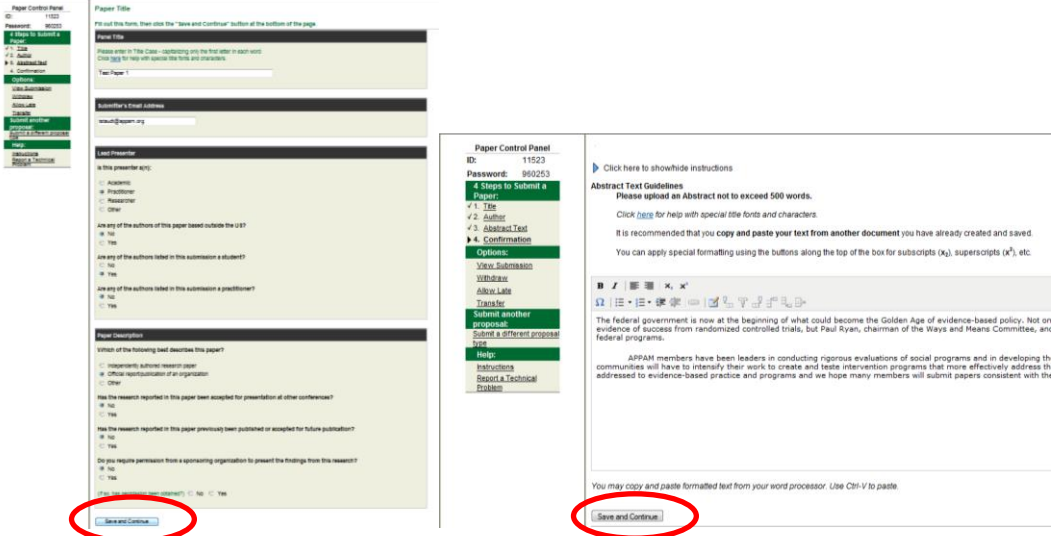

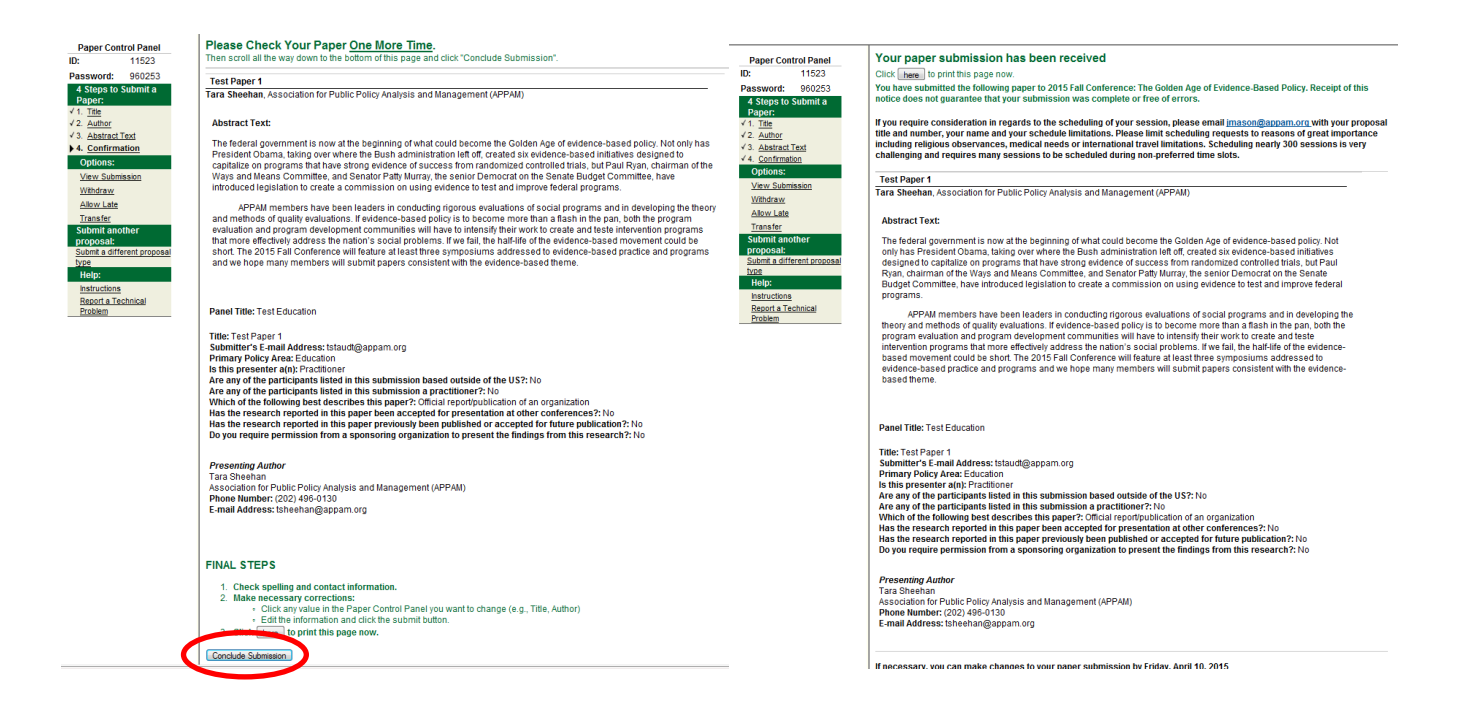

Once you have entered information on all papers included in the panel, click on 'Participants' in the left column to refresh the page. When the page refreshes, click 'Confirmation' at the bottom of the screen.

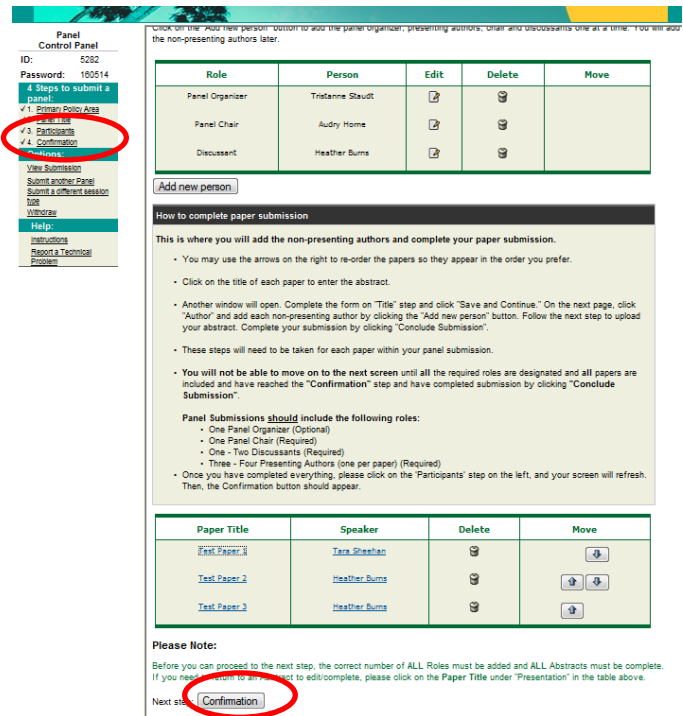

5. **Confirmation:** You will have the opportunity to review your panel submission. Please ensure that all the information listed is correct. When finished, click 'Submit' at the bottom of the screen to receive your submission confirmation.

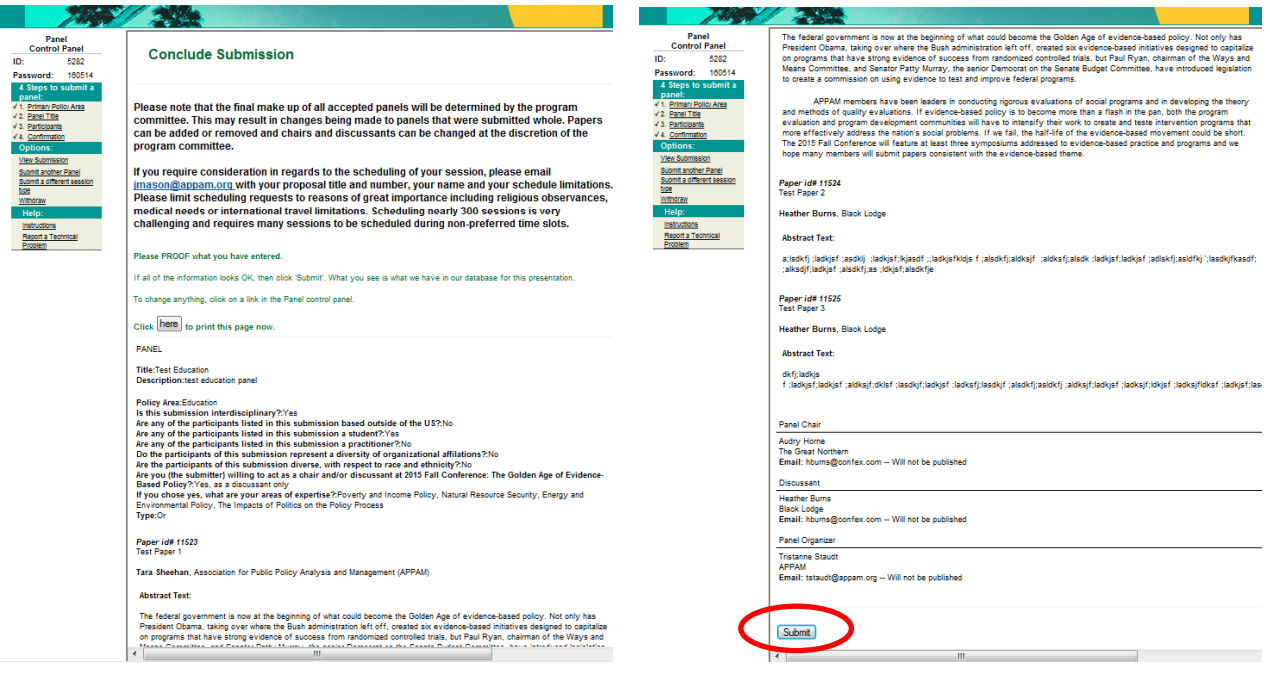

Thank you for submitting your proposal for the 2015 Fall Research Conference! After submitting your proposed panel, you will receive an email with the session ID, password, and link to your submission. You may make and edits you'd like to the submission until the deadline of **April 10, 2015**. After that date, all submissions will be closed and edits may not be made.

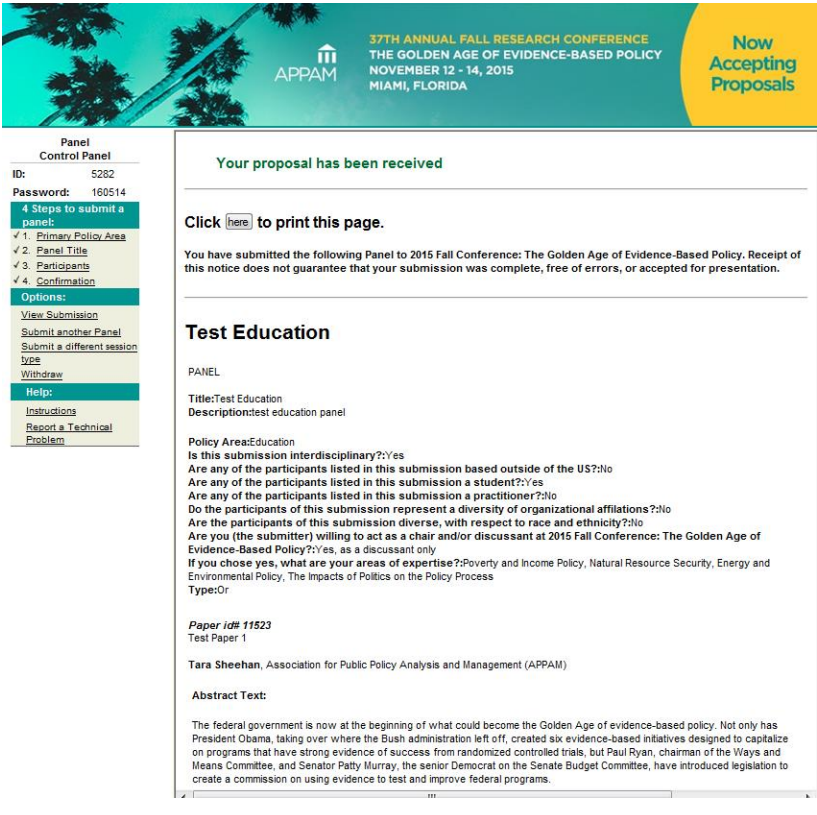